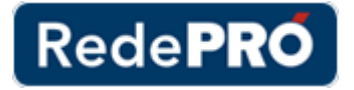

# **TUTORIAL**

# SISTEMA DE PRODUTOS REDE PRÓ SITE INSTITUCIONAL

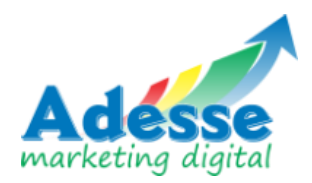

# Índice

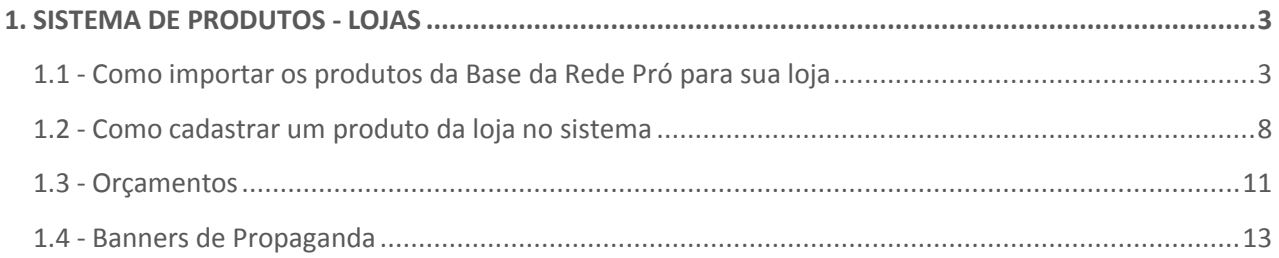

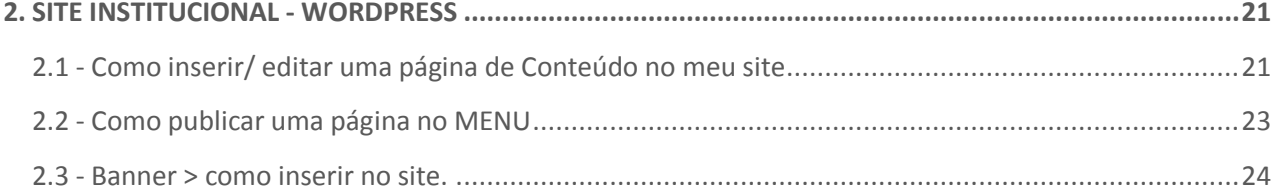

# **SISTEMA DE PRODUTOS – LOJAS**

- **1.1 – Como importar os produtos da Base da Rede Pró para sua loja**
- **1.1.1 - Acesse o link <http://redeprosis.net.br/apl3/adm-parceiro/login.asp> e digite o usuário e senha**

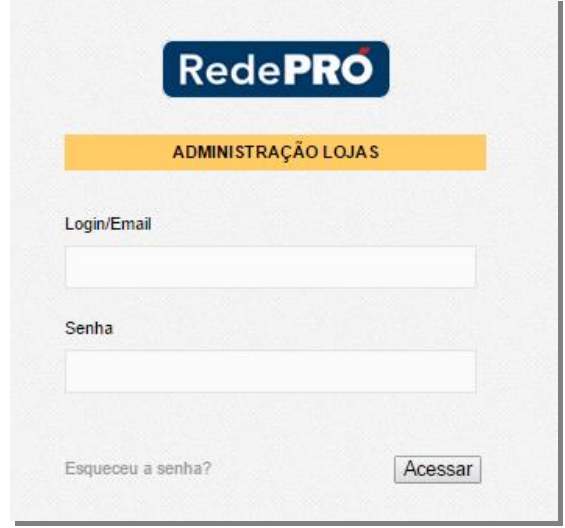

Você será direcionado ao Painel de Controle do Sistema

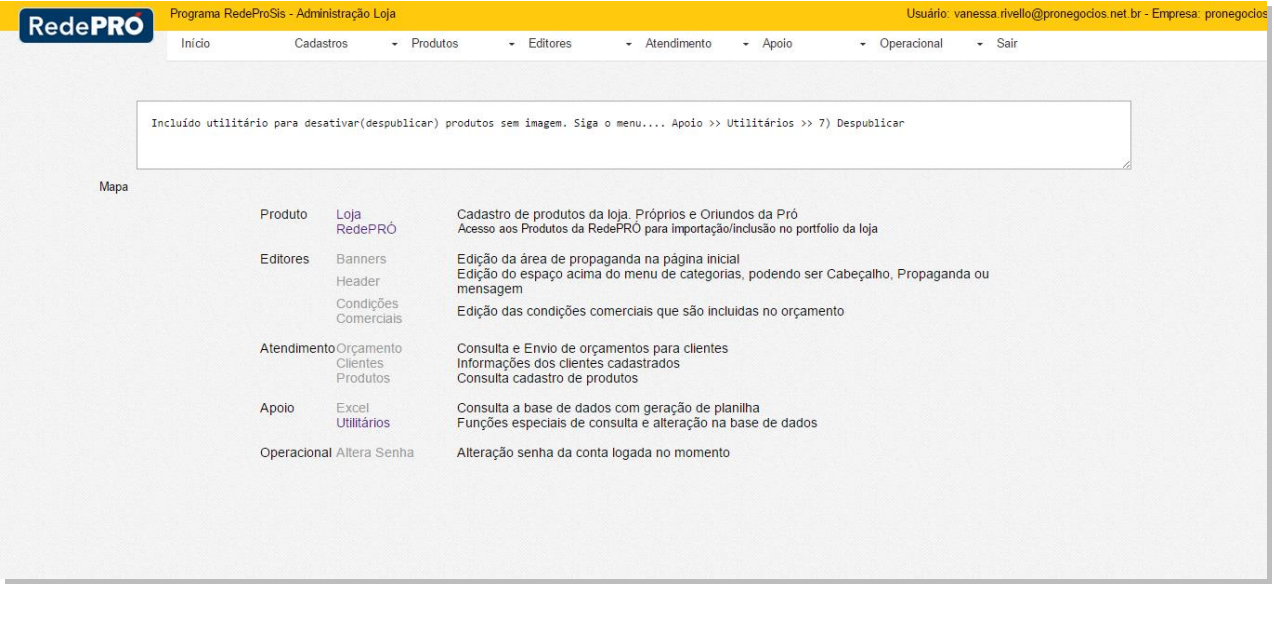

Clique na aba "Produtos" > Rede Pró

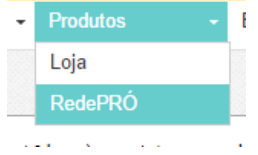

Nesta página você terá as opções para as próximas ações

Produtos Pró Negócios (incluir ou excluir produtos da rede Pró no portfolio da minha loja)

- Carga Inicial
- · Produtos ainda não incluidos na minha loja
- · Incluir todos produtos RedePRÓ (cerca de 10 minutos de execução)
- · Produtos já inclusos na minha loja

Simples informativo. Quantidade produtos RedePró não inclusos no portfolio da loja: 0

# **Para informação**

#### **CARGA INICIAL**

A Rede Pró definiu 800 produto para a carga inicial, produtos esses que são comuns para todas as lojas da Rede. Caso clique nessa opção, automaticamente os 800 produtos serão carregados para a sua loja.

Para saber quais sãos esses produtos, procurar a administração do site na Rede Pró.

Item opcional

# **PRODUTOS AINDA NÃO INCLUIDOS NA MINHA LOJA**

Todos os produtos da Base da Rede Pró, que não foram carregados para a sua loja, estarão nesta página.

Item obrigatório para carregar os produtos para a sua loja.

# **INCLUIR TODOS OS PRODUTOS REDEPRO**

Caso a sua loja trabalhe com todos os produtos da Base da Rede Pró, clique nesta opção. A ação demorará cerca de 10 minutos. Todos os produtos serão publicados automaticamente no seu site.

Item opcional.

# **PRODUTOS JA INCLUSOS NA MINHA LOJA**

Todos os produtos que você carregou da Base da Rede Pró serão listados nesta página.

Item para consulta.

# **1.1.2 - Seleção de produtos**

Com base nas informações acima, selecione a que se encaixar na estratégia da sua loja.

No caso de seleção dos produtos para sua loja, clique na opção PRODUTOS AINDA NÃO INCLUSOS NA MINHA LOJA.

Nesta página será relacionado todos os produtos que não estão publicados na sua loja.

# **FILTRO**

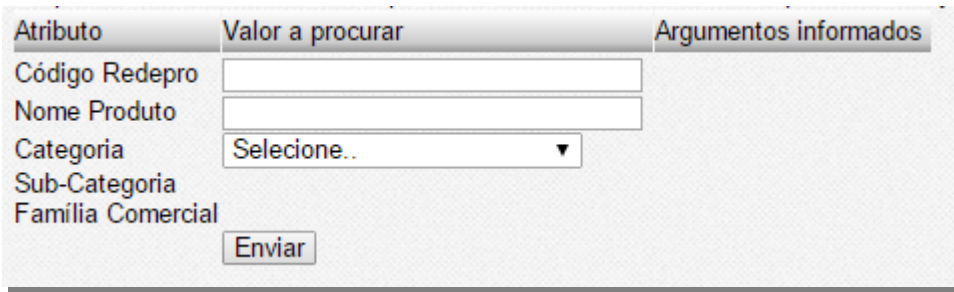

É possível filtrar os produtos, por Código, Nome do Produto, Categoria, Sub-categoria e Família Comercial.

Selecione a opção desejada e clique em "Enviar"

Será relacionadoos produtos conforme a sua seleção. Exemplo Ferragens – será listado todos os produtos classificados como Ferragens.

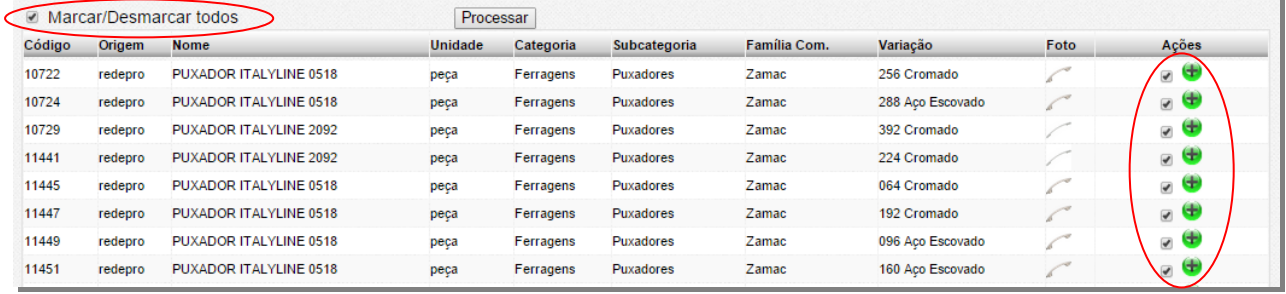

Confira se o produto é o que você possui na sua loja, clicando na imagem. Ela irá sobrepor a listagem em tamanho grande para a sua conferência.

Você pode carregar a seleção toda da categoria clicando em "Marcar/Desmarcar todos" no canto superior esquerdo da listagem, ou selecionando o produto na coluna "Ações".

Clique em "Processar" e pronto! Seus produtos foram carregados com sucesso.

# **1.1.3 - Editar produtos importados da Base da Rede Pró.**

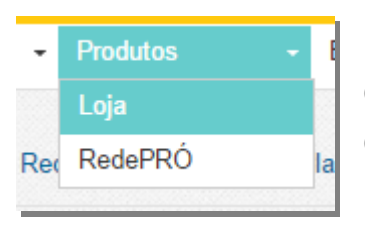

Na Aba Produtos > Loja - serão relacionados os produtos que você carregou da Base da Rede Pró para a sua loja + os produtos cadastrados pela loja.

Clique no lápis (alterar) que consta no final da listagem de cada produto  $\blacktriangle$ , para editar as informações.

- Itens que podem ser alterados
	- o Código Produto Loja (inserir o código utilizado pela loja)
	- o Nome Produto Loja (inserir o nome do produto utilizado pela loja)

# **1.1.4 – Produtos em Oferta**

Para colocar um produto em Oferta, clique no lápis (alterar) e selecione a opção Oferta.

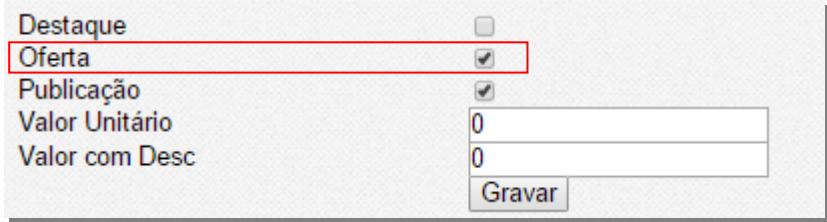

É possível informar o valor "DE" (valor antigo) e "POR" (valor em promoção), no site os valores serão apresentados da seguinte forma:

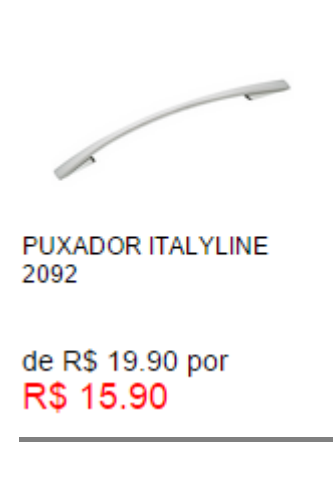

Versão: 01 Data de Atualização: 20 de Junho, 2015

Todos os produtos classificados como ofertas serão apresentados de forma aleatória no campo "Ofertas" no site. Vide abaixo.

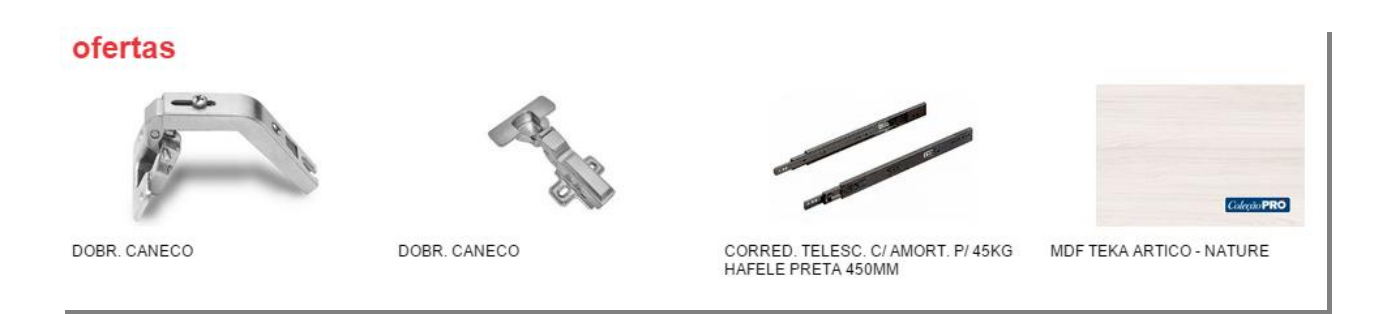

Serão apresentados 4 produtos por vez.

- Se classificar apenas 4 produtos, estes aparecerão de forma aleatória neste campo.
- Se classificar mais de 4 produtos, estes serão intercalados de forma aleatória neste campo.

# **1.1.5 – Produtos em Destaque**

Para colocar um produto em Destaque, clique no lápis (alterar) e selecione a opção Destaque.

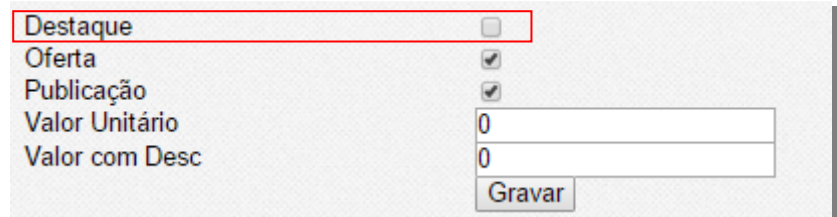

Todos os produtos classificados como ofertas serão apresentados de forma aleatória no campo "Destaques" no site. Vide abaixo.

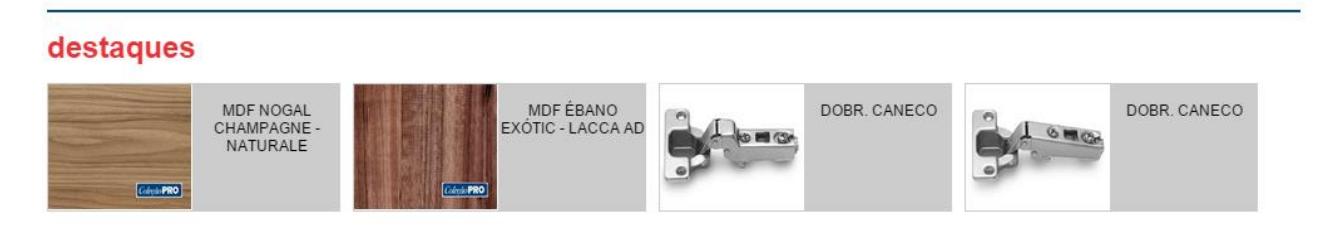

Serão apresentados 4 produtos por vez.

- Se classificar apenas 4 produtos, estes aparecerão de forma aleatória neste campo.
- Se classificar mais de 4 produtos, estes serão intercalados de forma aleatória neste campo.

# **1.2 – Como cadastrar um produto da loja no sistema**

**H**Incluir No menu Produtos > Loja, clique no botão incluir

Insira todas as informações referente ao produto e clique no botão "Gravar". O produto será publicado juntamente com todos os demais produto já carregados da Base da Rede Pró.

As opções Destaques e Ofertas seguem a mesma função dos produtos carregados da Base de Rede Pró.

Já a opção "Vitrine-Categoria" apresenta os produtos na Categoria em que foi classificado. Como segue abaixo:

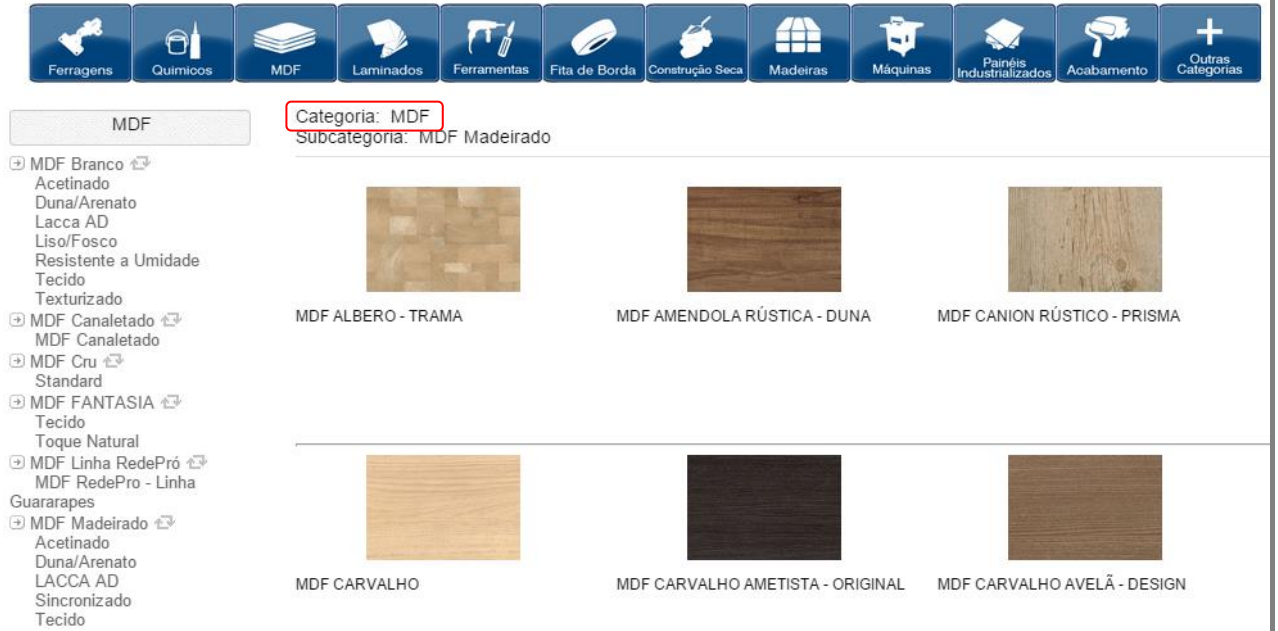

Se não classificar o produto como Vitrine-Categoria, será listado os produtos em ordem alfabética desta categoria.

Classificando o produto, a listagem de produto respeitará a classificação registrada no sistema.

Para inserir fotos, vídeos e manuais, selecione uma das opções da coluna "Ações" e insira conforme abaixo:

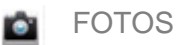

# Esta função permite que você faça o Upload de até 4 imagens

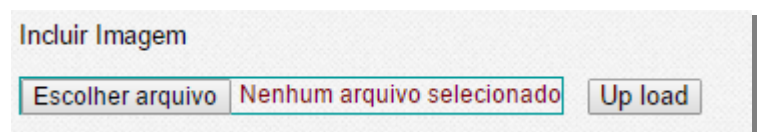

Escolhas imagens no seu computador e clique no botão "Up load".

A primeira foto selecionada será a principal que aparecerá no catálogo, na página de categoria e será a maior na página de detalhes.

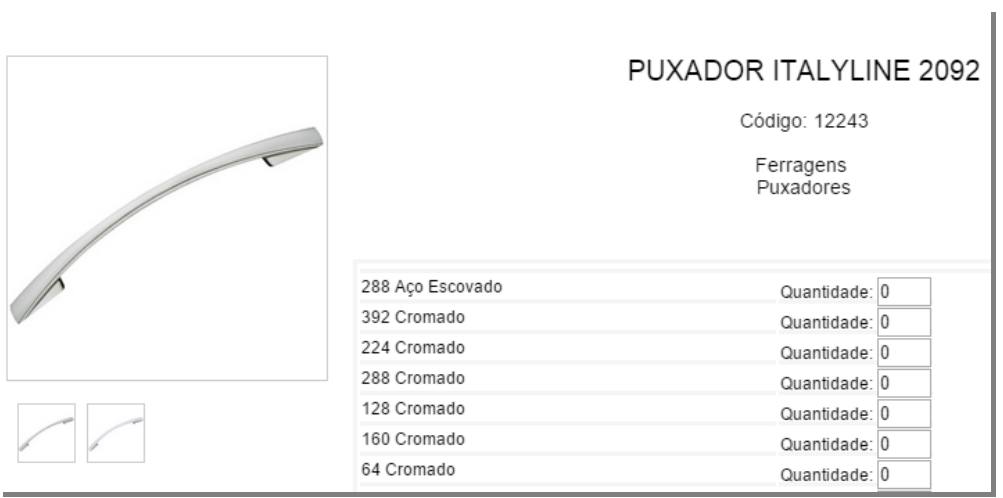

MANUAIS EM PDF

Esta função permite o Up load de manuais em PDF´s, TXT e DOC

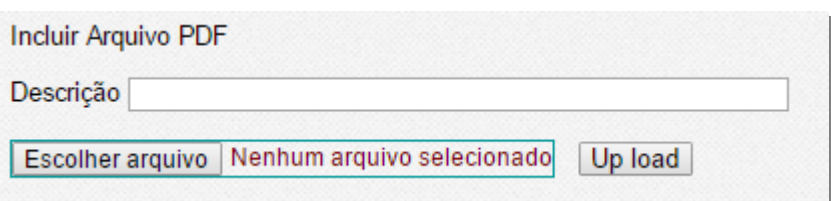

Escolhas os arquivos em seu computador e clique no botão "Up load".

Os arquivos serão apresentados no site na aba "Documentação" na página de detalhe do produto.

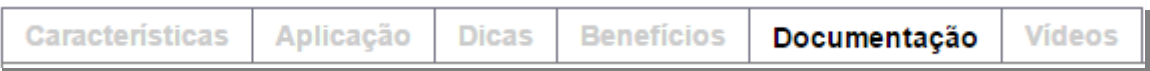

**A** VÍDEOS

Esta função permite carregar vídeos explicativos ou promocionais do produtos.

IMPORTANTE: Os vídeos devem ser hospedados em servidores de vídeos como o Youtube e Vimeo. Exemplo Vídeo do Youtube.

Na página do vídeo no Youtube, clique na opção < compartilhar abaixo do vídeo. Em seguida clique em "Incorporar".

Se preferir informe uma descrição para o vídeo como: "Saiba como manusear o produto" ou "Veja no vídeo como instalar o produto"....

E no campo abaixo cole o <iframe> copiado do Youtube e clique em "Gravar"

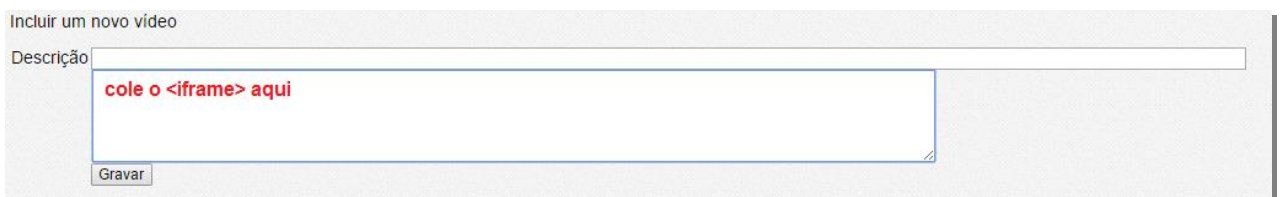

Você pode inserir quantos vídeos forem necessários para cada produto.

Os vídeos serão apresentados no site na aba "Vídeos", na página de detalhe do produto.

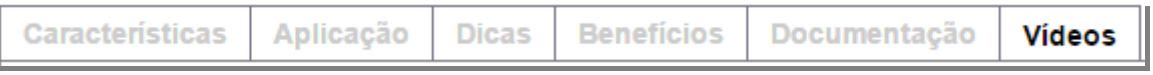

# **1.3 – Orçamentos**

Quando um usuário enviar um orçamento pelo site, o email cadastrado no sistema receberá uma notificação de Recebimento de Orçamento na sua caixa de Entrada.

# **1.3.1 – Enviar Orçamentos**

No menu Atendimento clique na opção Orçamento

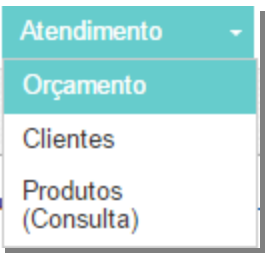

Nesta página serão listado todos os orçamentos recebidos pelo site.

Situações dos Orçamentos:

- Recebido recebido do cliente e não respondido
- Análise em análise pela loja
- Enviado enviado ao cliente

Para inserir as informações de preço e condições comerciais, clique no  $\blacktriangle$  do campo Acões.

Você será direcionado ao Detalhe do Orçamento, com as informações Nome / Email / Telefones e CPFdo cliente

No campo **Observação**, você pode inserir qualquer texto para este cliente específico.

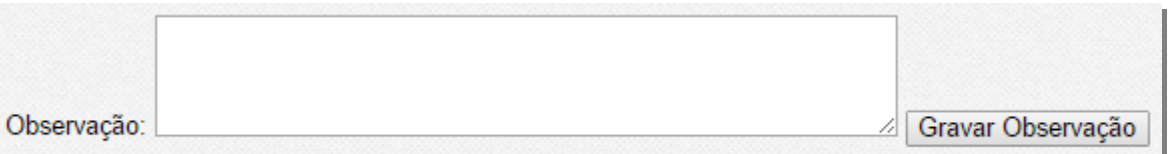

Exemplos:

.

- Frete Grátis para compras acima de R\$ 3.000,00
- Parcelamento em até 12x sem juros para compras acima de R\$ 5.000,00.
- Vendedor: João Ribeiro venha nos visitar

Após inserir a informação conforme a estratégia de vendas da sua loja, clique no botão Gravar Observação. A mensagem será enviada junto com o orçamento do cliente.

Na seleção de produtos que o cliente inseriu no carrinho, é preciso informar o **Valor Unitário** de cada produto.

O sistema calculará automaticamente o Sub-total de cada produto, considerando a Quantidade solicitada pelo cliente x o Valor Unitário informado por você.

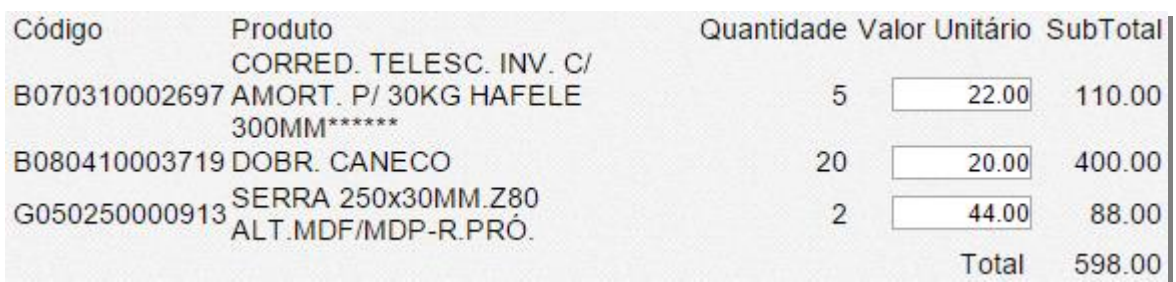

E no final ele soma todos os subtotais para o Valor Total do Orçamento – Ex. R\$ 598,00

Ao lado, será preciso atualizar a situação do pedido de orçamento, você tem as seguintes opções:

- Colocar em Processo de Análise esta opção não enviará o orçamento ao cliente, apenas coloca em análise para respostas futuras.
- Enviar Orçamento ao Cliente esta opção envia definitivamente o orçamento ao cliente com o Valor Total + Observações inseridas.

# **OBSERVAÇÃO**

Para inserir a mesma **Condição Comercial** para todos os orçamentos, ao invés de gravar em cada orçamento será preciso acessar o menu.

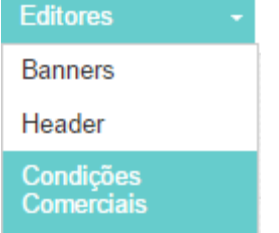

Abrirá um editor de textos web para você inserir as informações desejadas para todos os clientes que receberem os orçamentos.

Neste editor é possível trabalhar com:

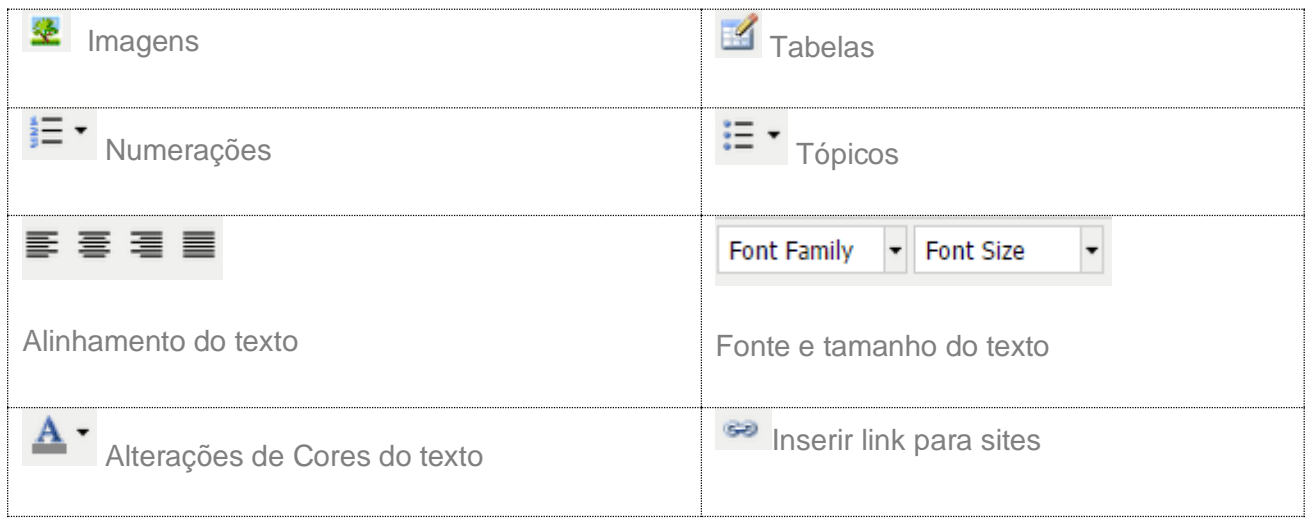

Clique no Botão GRAVAR e as Condições comerciais inseridas nesta página serão enviadas para todos os orçamentos.

# **1.4 - Banners de Propaganda**

Os Banners de Propaganda são diferentes dos banner Institucionais da Loja que serão inclusos no Wordpress, no próximo tópico.

Esses banners são destinados a divulgação de marcas, promoções, parceiras, associações, etc.

Aparecerão entre as seleções especiais de produtos da Home – Ofertas / Destaques / Mais Buscados

Você pode inserir de 2 até 6 Banners por área.

Tamanhos dos Banners

- $\bullet$  Pequeno 300px por 250px
- $\bullet$  Médio 620px por 250px
- Grande  $940px$  por  $250px$

# **1.4.1 – Espaço dos banners no site**

# Até 3 entre **OFERTAS E DESTAQUES**

#### ofertas

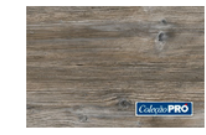

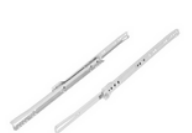

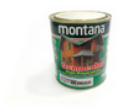

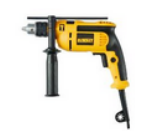

FURADEIRA DE IMPACTO DWD502

MDF NAIROBI - NATURALE

CORRED. BASE TTS/082 P/ 25KG FGV<br>ACO BRANCA 450MM

OSMOCOLOR MOGNO

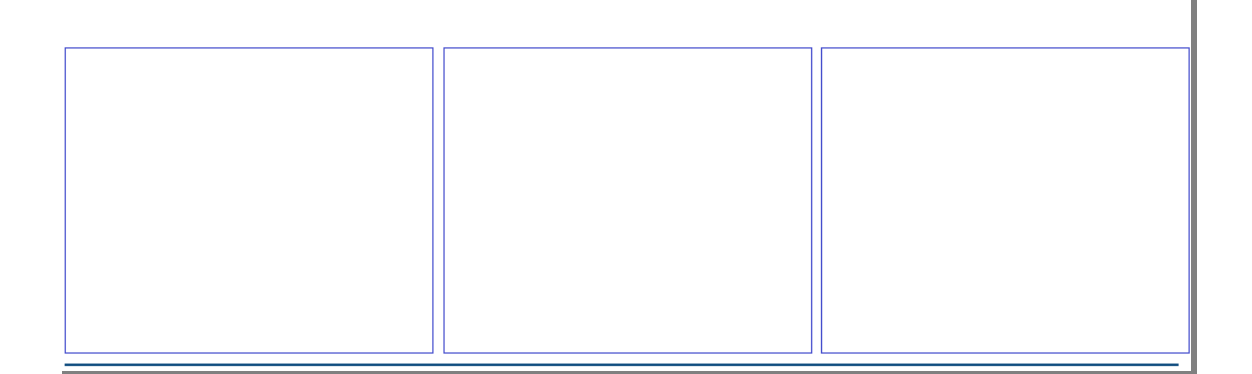

# Até 3 entre **DESTAQUES e MAIS BUSCADOS**

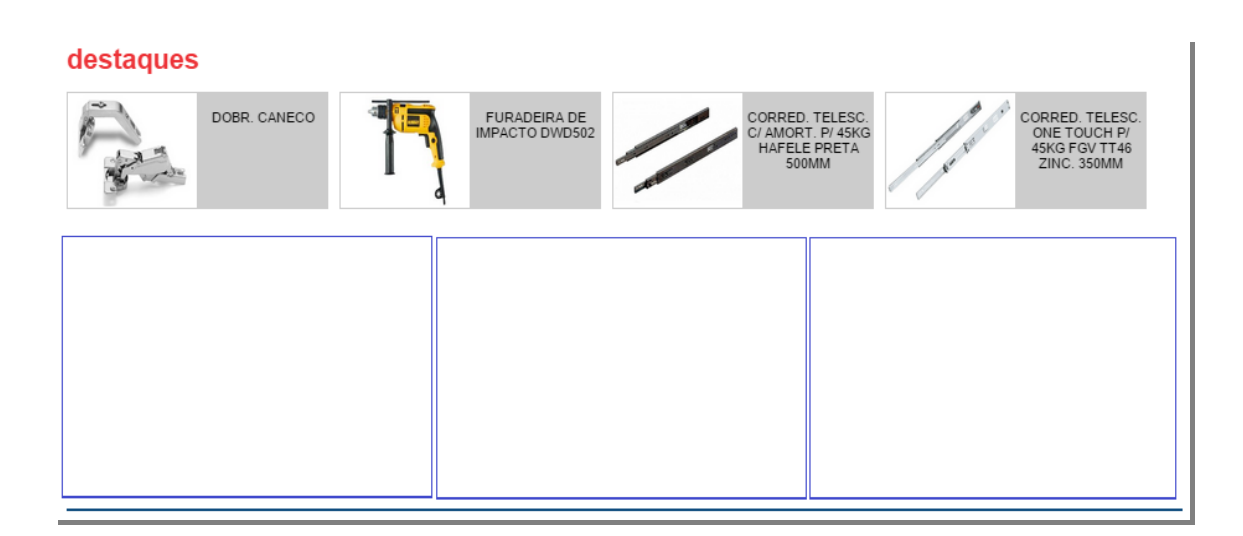

# **1.4.2 – Visualização dos banners no site**

Cada área de Banners de Propagandas trabalha com as seguintes opções de quantidade.

# **1 Banner Grande**

destaques

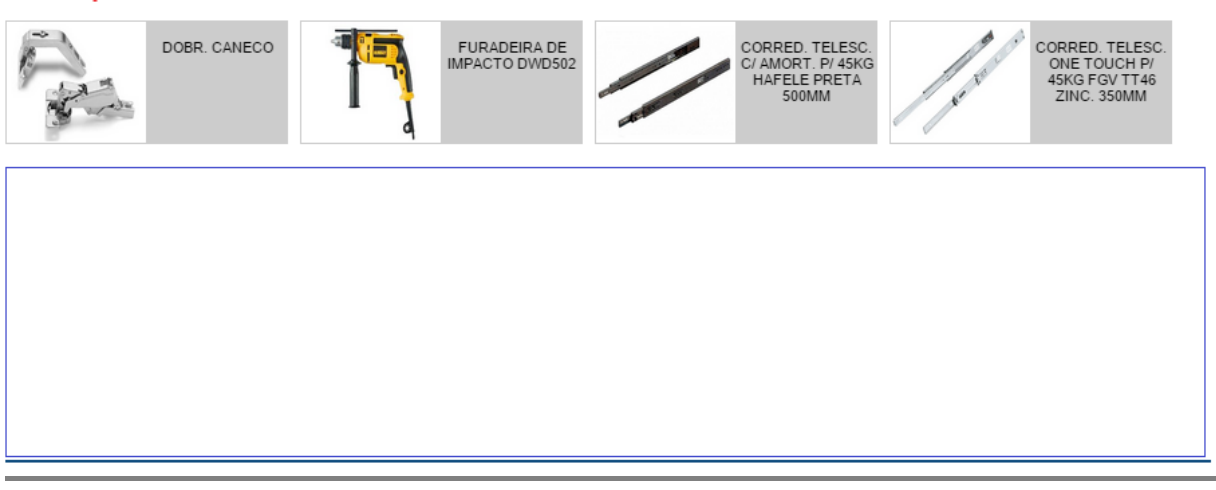

**1 Banner Médio + 1 Banner Pequeno**

*Opção1*

#### destaques

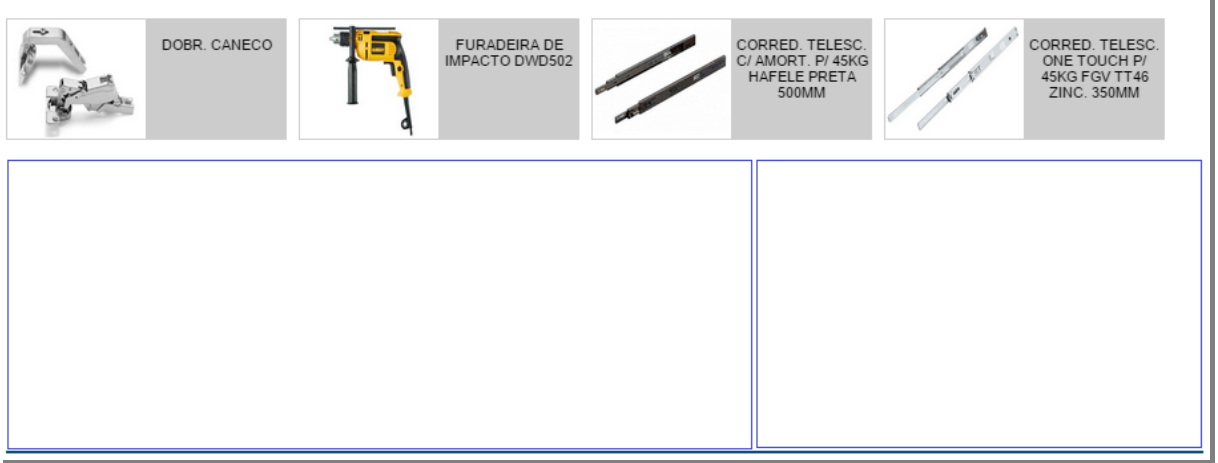

*Opção 2*

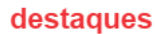

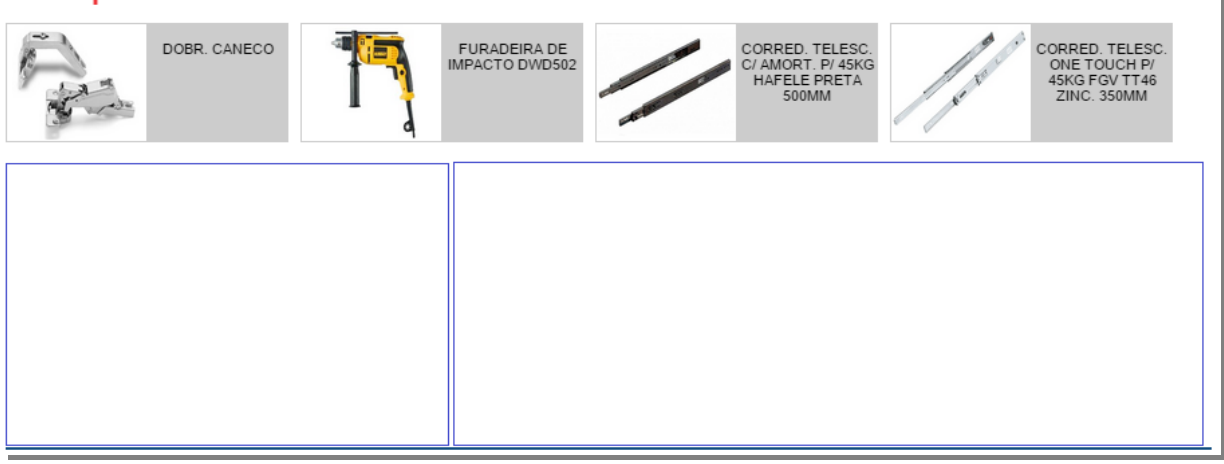

**3 Banners Pequenos**

# destaques

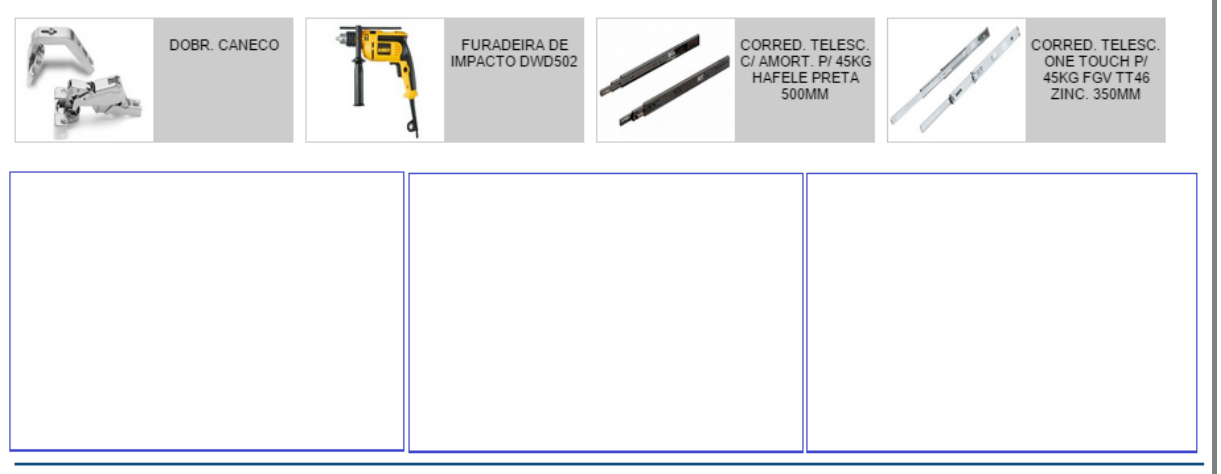

# **1.4.3 – Como Inserir os Banners de Propaganda no Sistema**

Clicando no menu Editores > Banners, você será direcionado a página de Cadastro de Banners.

Para que não haja nenhuma dúvida, existe um texto explicativo de distribuição dos banners no site e os tamanhos de cada área.

Os banners estão classificados por Posições.

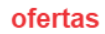

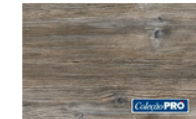

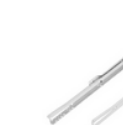

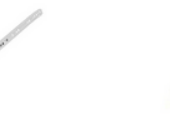

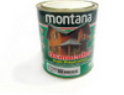

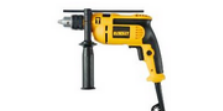

MDE NAIROBL- NATURALE

CORRED. BASE TTS/082 P/ 25KG FGV<br>ACO BRANCA 450MM

OSMOCOLOR MOGNO

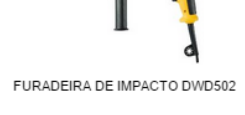

Posição 1 Posição 2 Posição 3

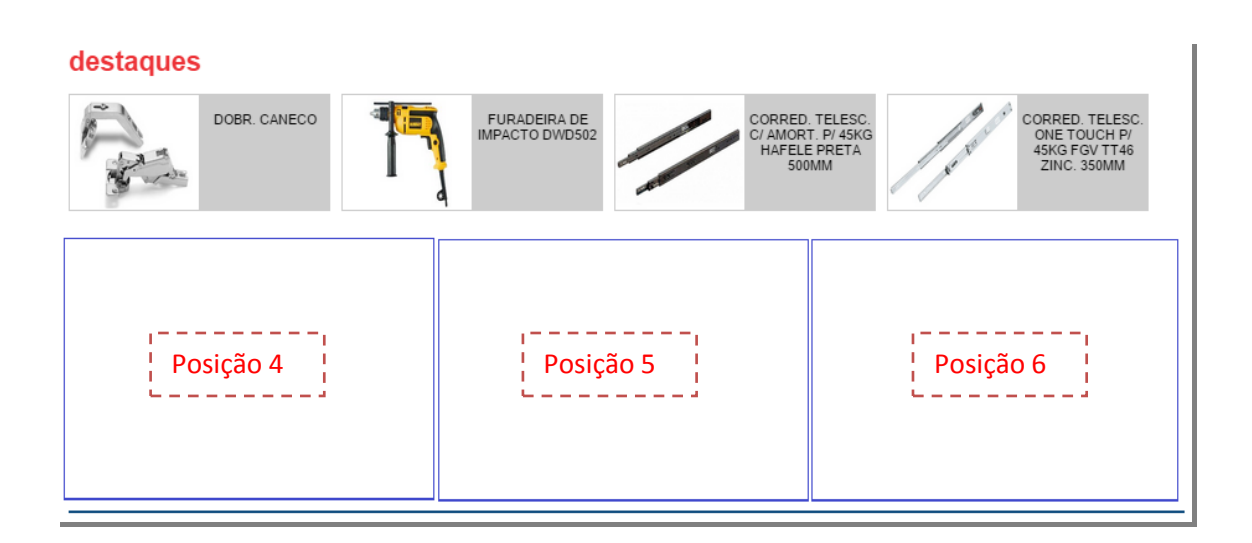

# **IMPORTANTE**

- Os Banners Pequenos podem ser posicionados em qualquer posição.
- Os Banners Médios só podem ser posicionados nas posições 1 / 2 / 4 / 5
- Os Banners Grandes só podem ser posicionados nas posições 1 e 4.·.

As imagens que irão compor os Banners de Propaganda devem ser hospedadas no Admin do seu site (não no sistema) - *Veja no tópico 1.5 deste documento, como inserir uma imagem na Biblioteca de Imagens do site.*

Para utilizá-las no Banner, copie a URL da imagem hospedada no site.

Cada Posição contém um Editor de Textos WEB para inserir os Banners. Veja as opções abaixo:

# **Inserindo uma imagem ou um GIF**

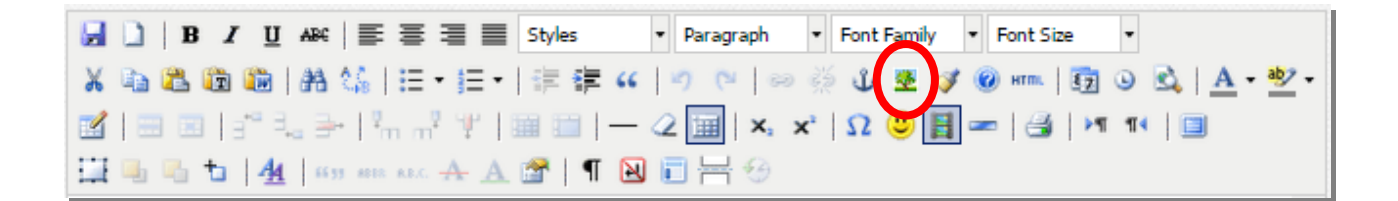

Clique na opção Insert/Edit Image, conforme circulado acima. Abrirá a caixa de edição da imagem. Insira a URL da imagem (copiada da biblioteca de mídia do site), no campo Image URL.

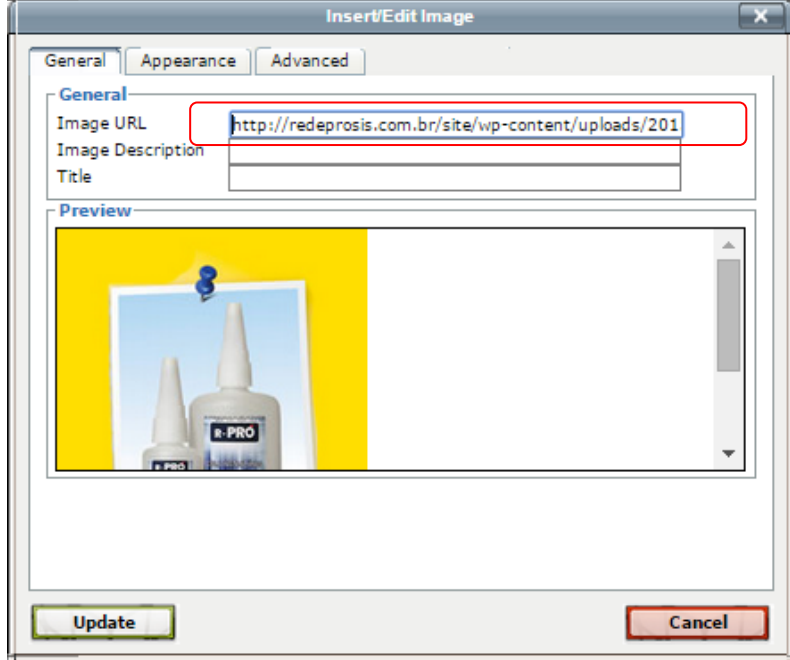

Versão: 01 Data de Atualização: 20 de Junho, 2015

No campo Preview, aparecerá a visualização prévia da imagem inserida.

Clique no Botão Update e confirma a sua ação, confirmando com um "OK" quando aparecer a informação abaixo:

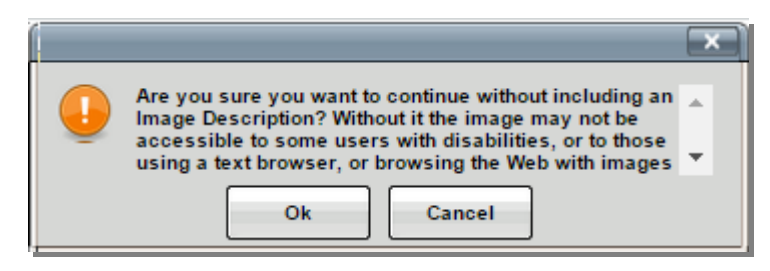

Clique agora no botão GRAVAR e Pronto! Sua imagem já está publicada na área de Banners de Propagandas no site.

**Inserindo um Vídeo**

Para inserir um Vídeo na área de Banners de Propaganda, é preciso incorporar o vídeo no editor de textos WEB.

Na página do vídeo no Youtube, clique na opção  $\leq$  compartilhar abaixo do vídeo. Em seguida clique em "Incorporar".

Copie o <iframe> completo.

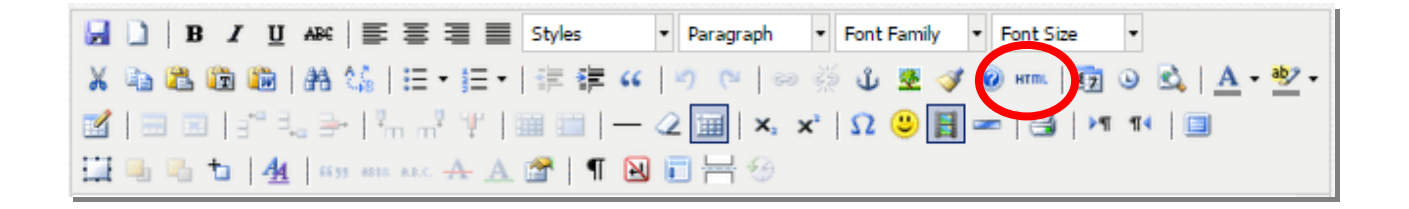

Clique na opção Edit HTML Source para abrir o editor de HTML.

Cole o <iframe> copiado da página do vídeo do Youtube, altere o tamanho do vídeo para o adequado a área de Banners de Propaganda do sistema, como no exemplo abaixo.

Versão: 01 Data de Atualização: 20 de Junho, 2015 *<p><iframe src="https://www.youtube.com/embed/soKU0tWPYsc" frameborder="0" width="300" height="250"></iframe></p>*

Clique no botão Update e sem seguida no botão GRAVAR. Pronto! O Vídeo foi publicado na área de Banners de Propaganda na posição desejada.

# **2. SITE INSTITUCIONAL - WORDPRESS**

Para acessar o gerenciador do Site Institucional da sua loja, acesse o link [www.sualoja.com.br/wp-login.php.](http://www.sualoja.com.br/wp-login.php)

Insira o login e a senha enviados pelo desenvolvedor nos campos abaixo para entrar no Painel do Gerenciador.

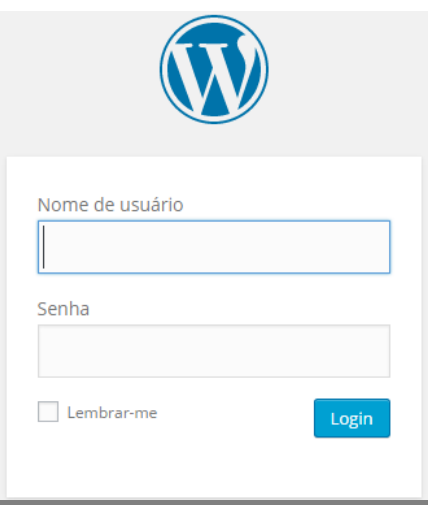

**2.1 – Como inserir/ editar uma página de Conteúdo no meu site**

No menu ao esquerdo clique na opção Páginas > Adicionar Nova.

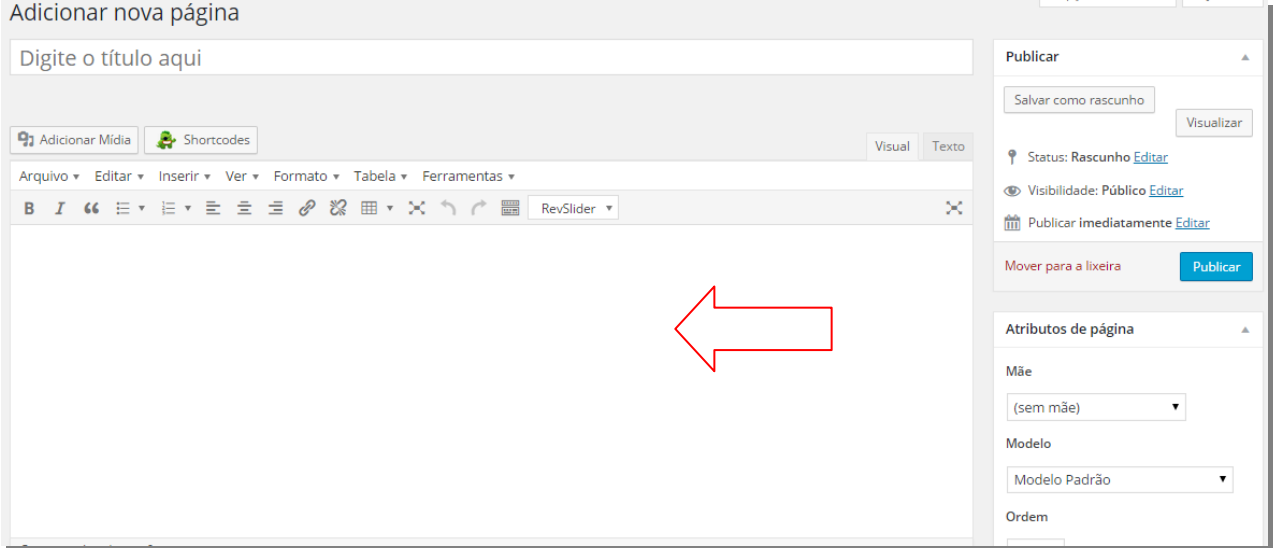

Informe o nome desejo para a página no luga de "Digite o título aqui". Insira o conteúdo desta página no editor de texto, indicado pela seta vermelha. No editor de texto é possível trabalhar com:

 **Formatações Tabelas** Formato A Tabela v Ferr Tabela A Ferramentas v **B** Negrito  $Ctrl + B$ **III** Inserir Tabela  $I$  Itálico  $Ctrl + I$ Propriedades da tabela U Sublinhado Excluir tabela ABE Riscado Célula í.  $x^2$  Superescrito Linha x, Subescrito  $3 \times 3$ Coluna Formatos k  $\oslash$  Limpar formatação

 **Imagens**  91 Adicionar Mídia

Ao clicar em Adicionar Mídia, você será direcionado a Biblioteca de Imagens do site.

- Para incluir uma nova imagem à Biblioteca, clique em Enviar arquivos > Selecionar arquivos.
	- o Identifique no seu computador a imagem desejada, cliquem em abrir. A imagem será apresentada na Biblioteca de imagens, selecione-a e clique em "Inserir na página".
- Caso possua a imagem na Biblioteca do site, selecione a imagem desejada e clique em "Inserir na página"

Para editar a imagem, clique em cima dela para aparecer o menu de edição.

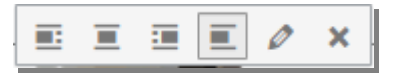

Neste menu é possível alinhar a imagem à esquerda, direita e centralizado.

Clicando no lápis você consegue ter detalhes da imagem e pode editá-las como preferir com tamanho, direcionar a imagem para uma página do site (pagina de anexo), para um página externa ao site (URL personalizado) ou pode deixar sem link (Nenhum).

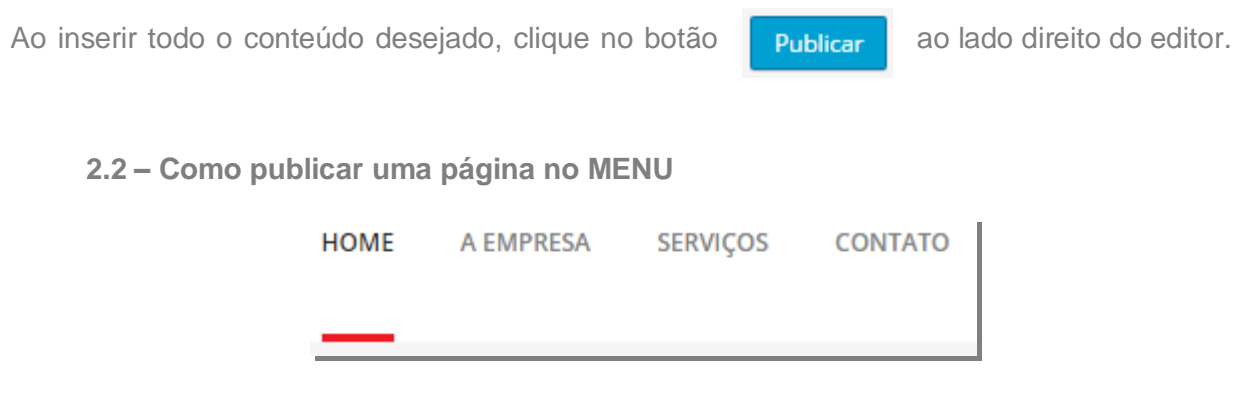

No menu Aparência > Menus (lado esquerdo do gerenciador), será listado toda as páginas já inclusas no menu principal.

Para inserir a pagina que acabou de criar, selecione-a na listagem " Mais Recentes" e clique no botão Adicionar ao menu.

Ela será inserida na Estrutura do Menu na última posição. Selecione o menu e arraste-o até a posição desejada, respeitando as ordens de Menu, Sub-menu, conforme abaixo:

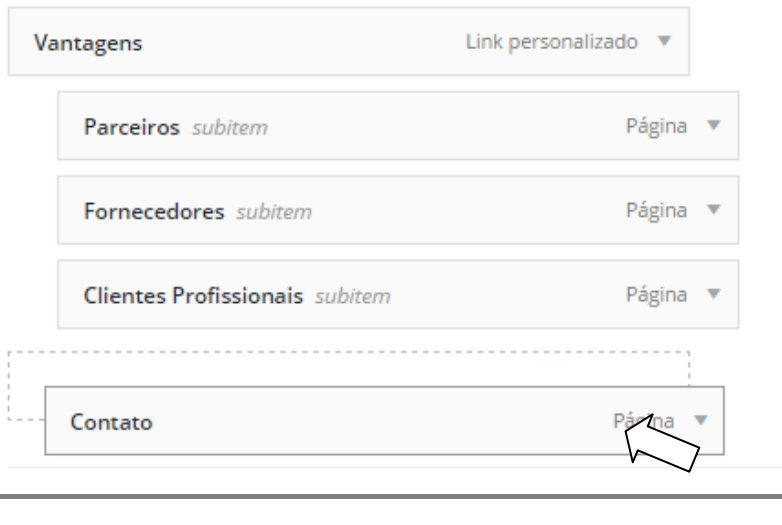

Clique no botão

Salvar Menu

# **2.3 – Banner > como inserir no site.**

Clique em Revolution Slider, no menu esquerdo, para o gerenciador apresentar os grupos de banners cadastrados no site.

Para adicionar um slide ao grupo, clique em **7 Edit Slides** Em seguida clique em ≡+ New Slide

Aparecerá a listagem de imagens da Biblioteca de Mídias do site para seleção das imagens que irão compor o slide como: backgound (fundo do site), imagens de produtos, logos e etc...

Caso não tenha adicionado as imagens na Biblioteca ainda, clique em "Enviar Arquivos" e selecione-as no seu computador. Em seguida selecione-as na Biblioteca e clique no botão "Inserir".

Itens que podem ser editados:

- State (status): Published (publicado / Unpublished (não publicado)
- Enable Link (habilitar link do site): inserir o link da página do site para direcionamento
- Background Source: definição do fundo do slide
	- o Image BG: imagem de fundo
	- o External URL: imagem hospedada em um outro site
	- o Transparent: deixar o fundo transparente
	- o Solid Colored: selecionar uma cor para o fundo

]

#### **2.3.1 – Edição do Slide**

Esse programa de banners permite trabalhar com camadas de textos, imagens e vídeos.

 $\triangleright$  Para adicionar textos, clique em

■ Add Layer

No campo "Layer General Parameters", escreva o texto que deverá aparecer no banner e altere o tipo de fonte do texto em Style.

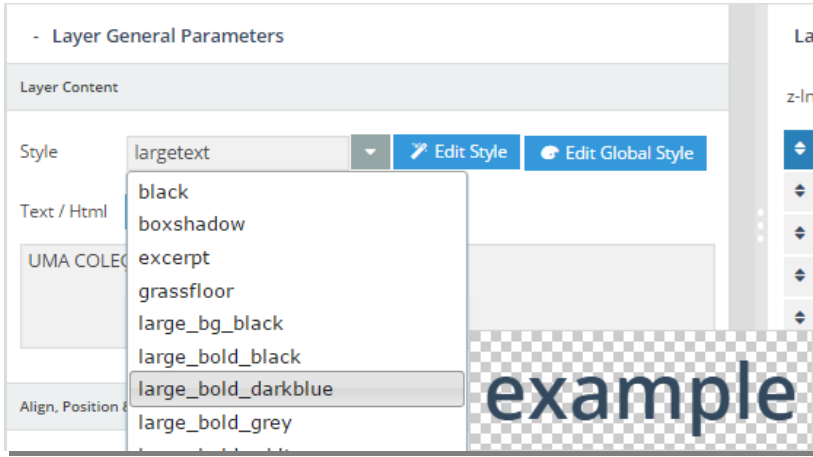

Estilo do texto – ao passar o mouse, o estilo será apresentado na caixa ao lado da opção.

No campo "Layer Animation", selecione o tipo de animação desejada para o texto.

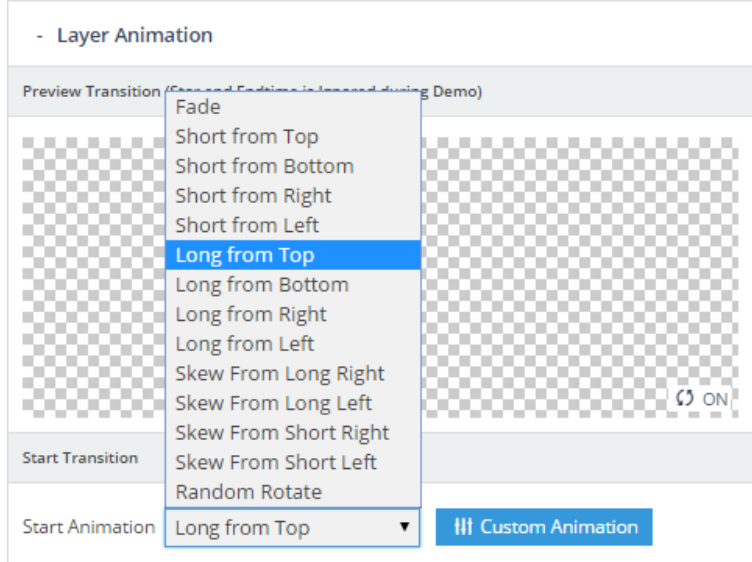

 Preview Transition – ao selecionar um tipo de animação, o mesmo será apresentado na caixa Preview.

▶ Para adicionar imagens, clique em

Add Layer: Image

Aparecerá a listagem de imagens da Biblioteca de Mídias do site para seleção das imagens que irão compor o slide como: backgound (fundo do site), imagens de produtos, logos e etc...

Caso não tenha adicionado as imagens na Biblioteca ainda, clique em "Enviar Arquivos" e selecione-as no seu computador. Em seguida selecione-as na Biblioteca e clique no botão "Inserir".

No campo "Layer Animation", selecione o tipo de animação desejada para a imagem

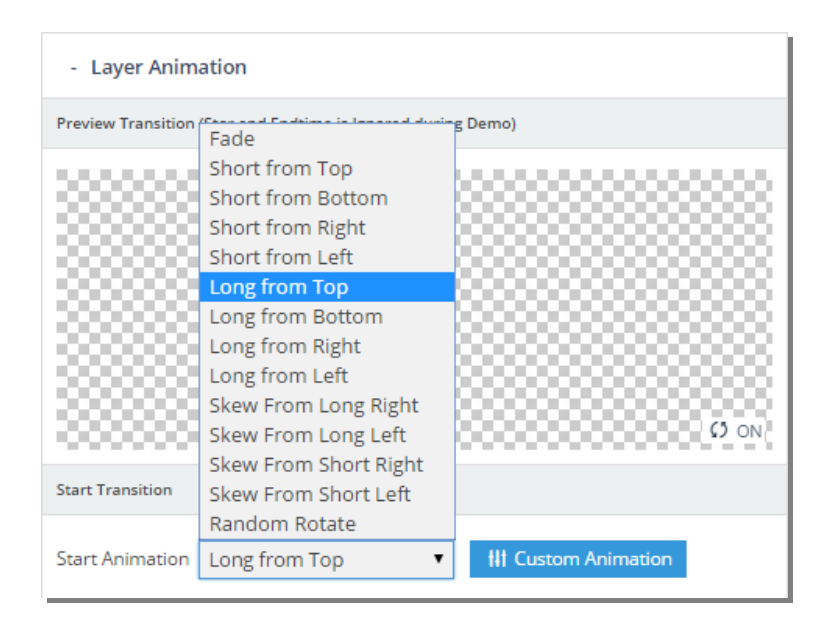

 Preview Transition – ao selecionar um tipo de animação, o mesmo será apresentado na caixa Preview.

▶ Para Adicionar um vídeo, clique em

**Ell** Add Layer: Video

Na página do Vídeo do Youtube, copie o código do vídeo (código muito parecido com esse 57vhPQ1Mm6M) e cole no campo ID or URL solicitado poelo sistema. Não esqueça de informar a origem do vídeo – Youtube / Vimeo / HTML5

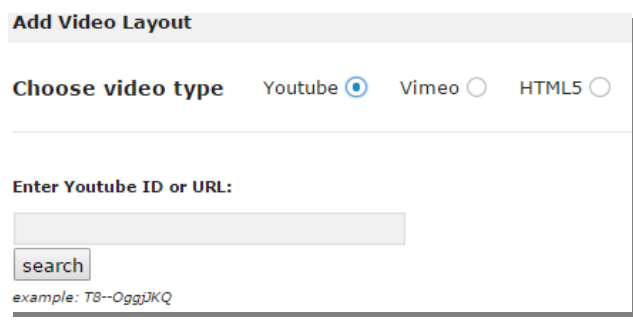

Em seguida informe as parametrizações princiais do vídeo como:

- Video Size = Tamanho do vídeo
- Auto Play = iniciar sozinho
- Force Rewind = forcar retrocesso
- Mute = mudo
- Disable Mobile= não habiitar pra plataformas mobiles (smartphones e tablets)

Clique no botão **Add This Video** para adicionar o vídeo ao banner.

Na caixa "Layers Timing & Sorting", é possível parametrizar a entrada e a saída de cada camada de texto, imagem e vídeo.

Informe a entrada da camada no campo "Start" e a saída no campo "End". Sugerimos deixar todas as camadas com o mesmo tempo de saída para a troca completa do banner.

| <b>Layers Timing &amp; Sorting</b> |                        |           |  |  |                                                      |                                                                |       |      |
|------------------------------------|------------------------|-----------|--|--|------------------------------------------------------|----------------------------------------------------------------|-------|------|
|                                    |                        |           |  |  | z-Index $\circledast$ $\bullet$ $\circledast$ Timing | $Ht$ - on                                                      | Start | End  |
| $\div$ 1                           |                        | $\bullet$ |  |  | $-\mathbf{A}$                                        | CHEGOU A NOVA COLEÇÃ                                           | 500   | 9000 |
|                                    | $\div$ 2               |           |  |  | $\bullet$ $\bullet$ $\bullet$ $\bullet$ $\bullet$    | Image 3                                                        | 700   | 9000 |
|                                    | $\div$ 3               |           |  |  | $\bullet$ $\bullet$ $\bullet$ $\bullet$ $\bullet$    | Image 2                                                        | 700   | 9000 |
|                                    | $\div$ 4               |           |  |  |                                                      | $\bullet$ $\bullet$ $\bullet$ $\bullet$ A MAIS INOVAÇÃO. MAIOR | 900   | 9000 |
|                                    | $\div$ 5 $\circ$ f $-$ |           |  |  |                                                      | $\frac{1}{2}$ Image 6                                          | 1000  | 9000 |

Versão: 01 Data de Atualização: 20 de Junho, 2015